## **Roolin lisääminen, jos sinulla on jo Wilma-tunnukset**

**Tämä ohje koskee tapauksia missä lisätään huollettavia jo olemassa olevaan Wilma tunnukseen** 

**Kirjaudu Wilmaan olemassa olevilla tunnuksilla, paina "pään" kuvaa, valitse kohta "käyttöoikeudet"** 

Добавить учетную запись или «rooli», если у вас уже есть логин в Wilma

Это руководство относится к добавлению ролей к уже существующему логину в Wilma.

Войдите в свой логин в Wilma, нажмите на иконку «головы». Выберите «Käyttöoikeudet».

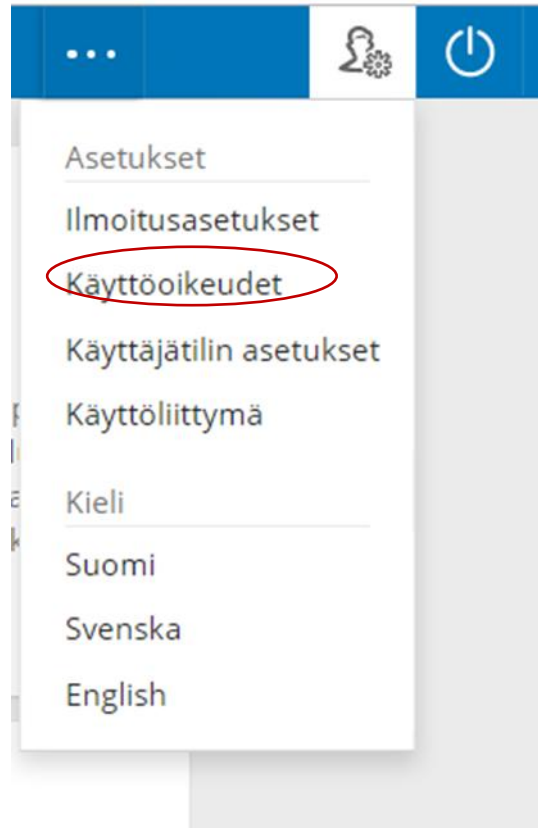

## **Tämän jälkeen avautuu sivu, jonka alareunassa on mahdollista valita toiminto "Lisää rooli", valitse tämä**

После этого откроется страница с опцией «Lisää rooli» внизу, выберите ee.

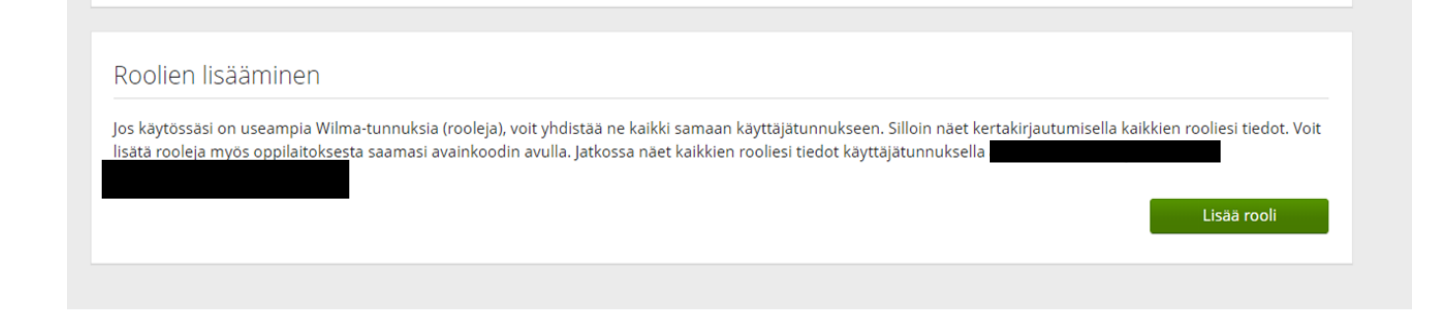

**Näet nyt nykyiset roolit, ja voit lisätä uuden, valitse viimeinen vaihtoehto huoltajatiedot väestörekisterin kautta (vaihtoehto avainkoodi on vain huoltajilla, joilla on turvakielto tai muusta erityisestä syystä saatu avainkoodikirje. Jos sinulla on jo useampi Wilma tunnus niin voi myös valita tämän vaihtoehdon)** 

Теперь вы увидите свои текущие роли сможете добавить новую, выбрав последнюю опцию «**huoltajatiedot saatavilla väestörekisterikeskuksen kautta»** (вариант «**avainkoodi»** предназначен только для родителей/опекунов, у которых есть доступ безопасности или другие причины получения «**avainkoodi»**. Если у вас уже есть несколько идентификаторов Wilma, вы также можете выбрать эту опцию)

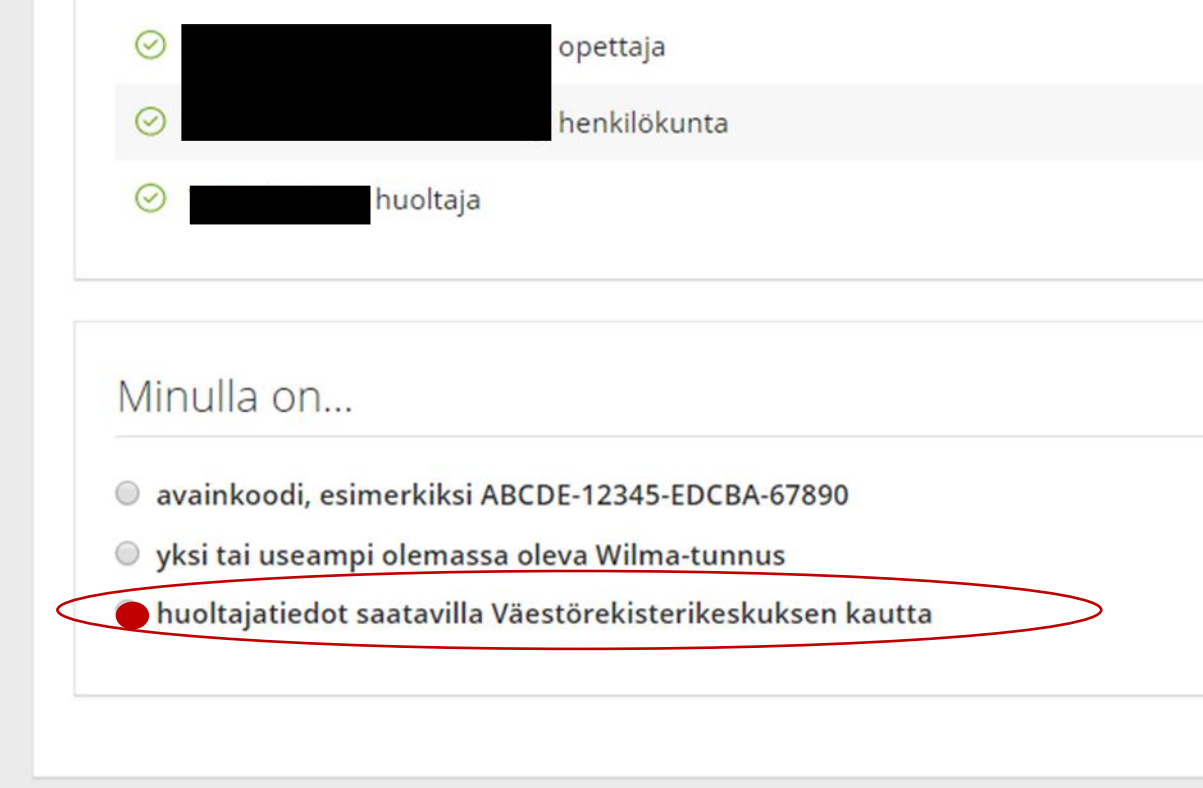

**Paina painiketta "hae huollettavasi".**

Нажмите кнопку «**hae huollettavasi**».

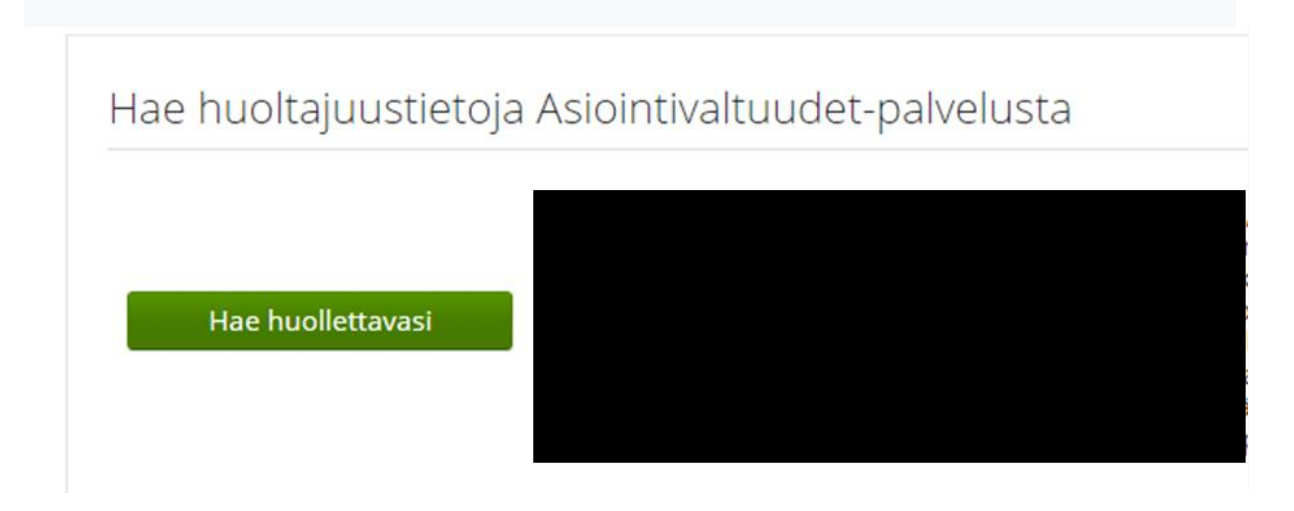

**Jos olit valinnut vaihtoehdon; "tiedot haettavissa väestörekisterin kautta", siirryt nyt suomi.fi sivuille. Valitse sieltä huollettavasi, jonka haluat lisätä Wilma tunnukseen** 

Если вы выбрали опцию: «Информацию можно получить через реестр населения» (**"tiedot haettavissa väestörekisterin kautta")**, перейдете на страницу suomi.fi. Оттуда выберите имя ребенка, учетную запись которого вы хотите добавить в свой логин Wilma

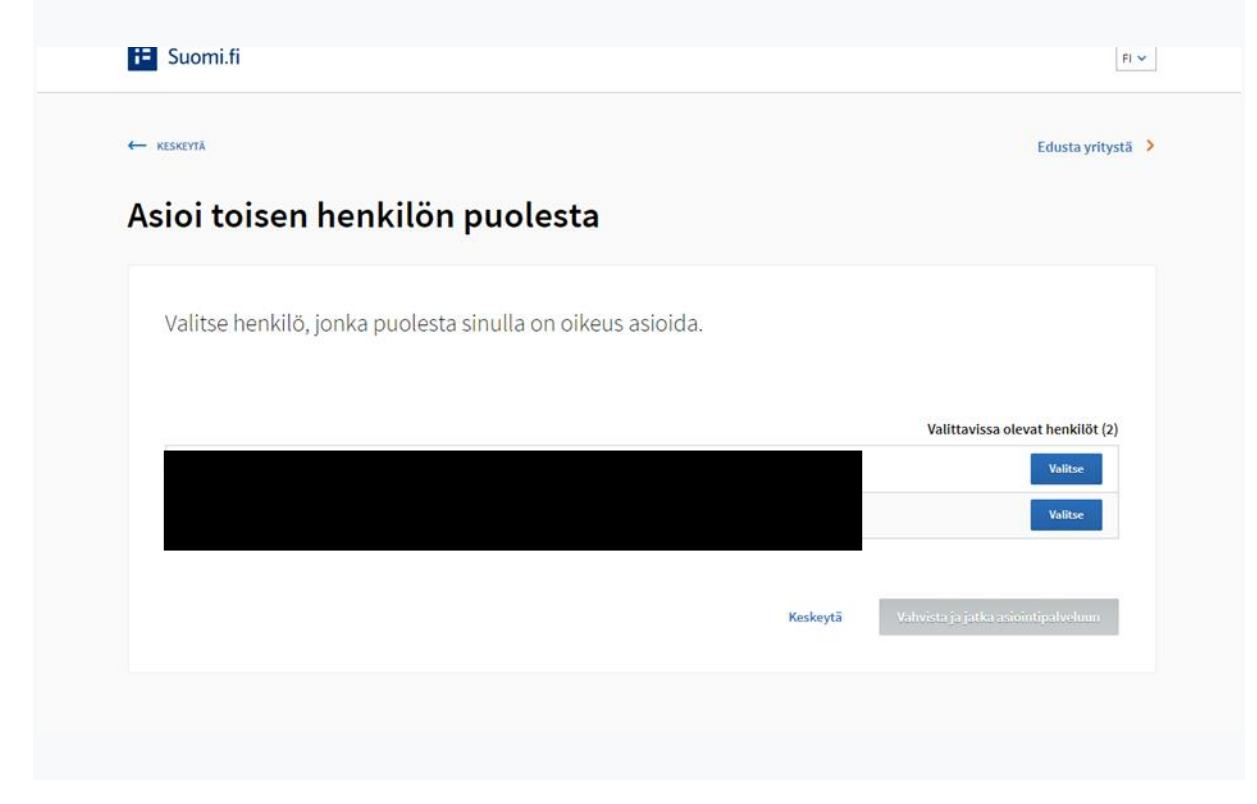

**Valitse seuraava painike, jos olet nyt valinnut ne huollettavat, jotka haluat lisätä Wilma-tunnukseen. Jos haluat valita vielä toisen huollettavan rastita huoltajatiedot saatavilla väestörekisteristä ja jatka samalla tavalla**

Нажмите кнопку «**Seuraava**», если вы сейчас выбрали имя ребенка, которого хотите добавить в свою учетную запись Wilma.

Если вы хотите добавить еще ребенка, тогда отметьте вариант «**huoltajatiedot saatavilla väestörekisterikeskuksen kautta»**, и действуйте аналогичным образом.

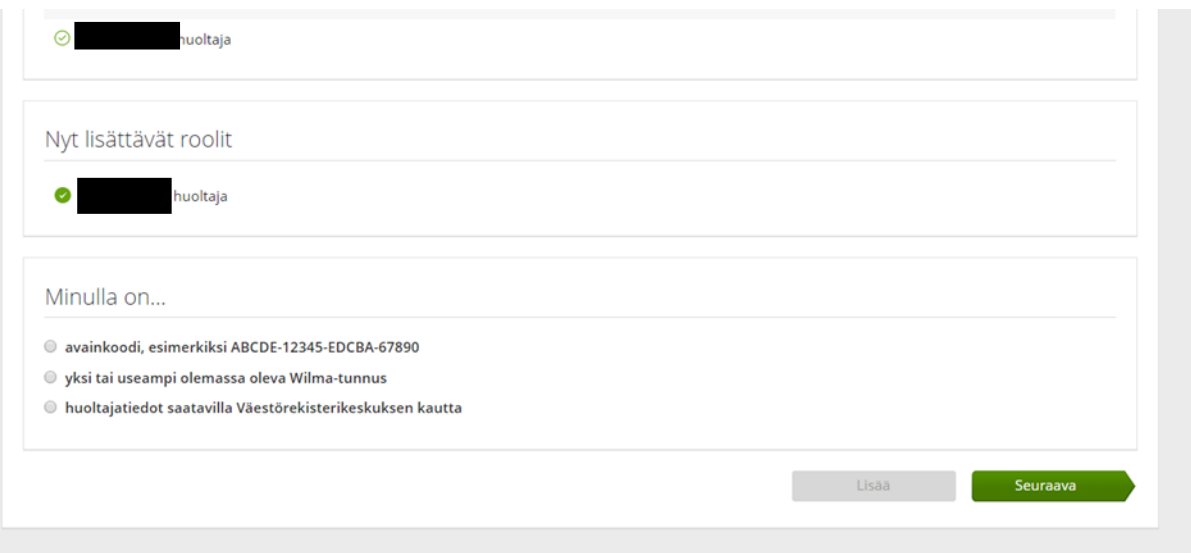

## **Ja lopuksi paina «yhdistä-painiketta»**

И, наконец, нажмите кнопку «**Уhdistä**»

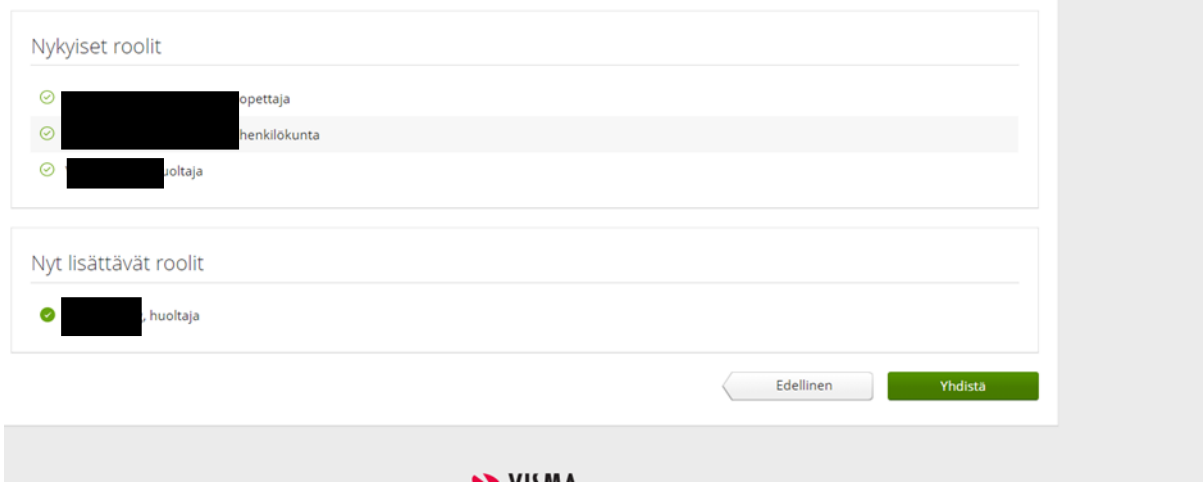